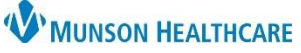

## **Multi-Patient Task List: Changing Assignment Preferences** for MMC Respiratory Therapists

Cerner PowerChart **EDUCATION**

## **Changing Assignment Location Filters**

Preferences for the Multi-Patient Task List (MPTL) can be changed for each tab **separately** at any time based upon daily assignments. To change the Location Filters from the Task List Properties:

Aulti-Patient Task List 1. Locate the 0 EST - Frid MPTL Filter Bar. Orders Notification Scheduled PRN Pulmonary Procedures Non-Invasive Cardiology Task Status Scheduled Date and Time Task Description All Patients Location/Ro m/Bed N **Order Detail** MMC AMAM / 10 EDUCATION, EMMA Dve lue 12/15/2023 7:00 FCT **EVG Performed by NIC Staff Tas** Routine, 12/15/23 7:00:00 EST\_Inpatient Unit

**Departmental Vi** 

**Customize Patient View.** 

- 2. Right click on the Departmental View.
- 3. Click Customize Patient View.

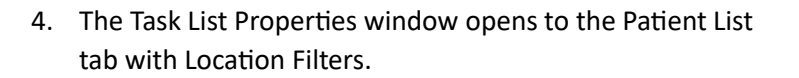

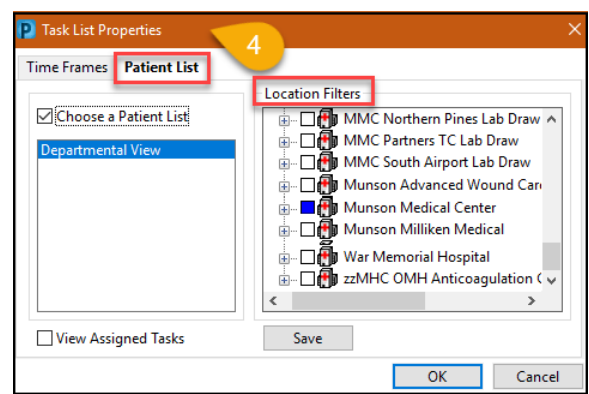

- 5. Use Location Filters to select specific unit(s) within a facility:
	- a) Uncheck the previously chosen facility and click the '+' sign to expand the facility and display units.
	- b) Click the '+' again when the second facility line displays.
	- c) Select desired units.
	- d) Click 'OK' to activate the new settings just for the current shift.
	- Or click 'Save' and then 'OK' to keep these settings for longer than one shift.

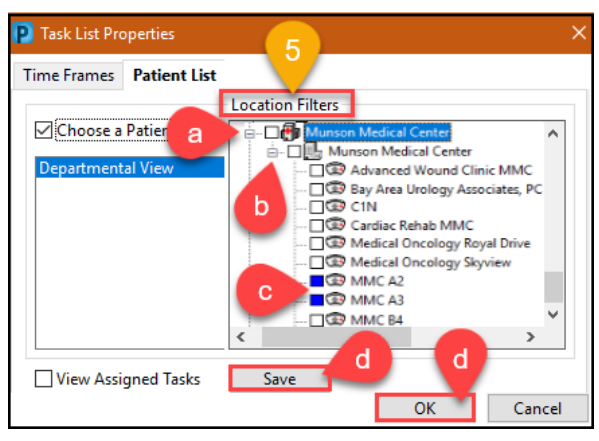

## **Remember**:

Log out and then log back in to use the MPTL to save the desired modifications for longer than one shift.